## **IACUC Quick Reference Guide**

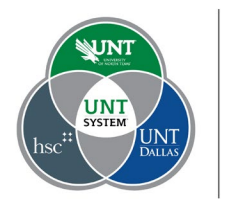

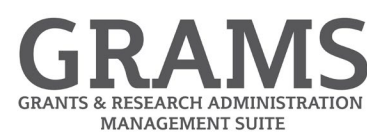

## **Checking the Status of IACUC Submissions**

- 1. Log into Huron Research Suite, [https://GRAMS.IACUC.untsystem.edu](https://grams.iacuc.untsystem.edu/)
- 2. Click on the IACUC navigation tile:

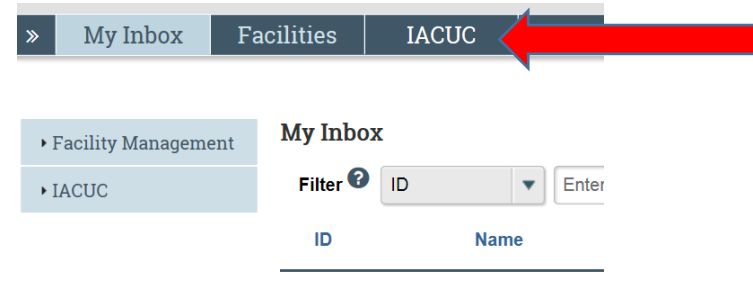

3. Select the "In-Review" tab to display all pending submissions that you have permissions to view.

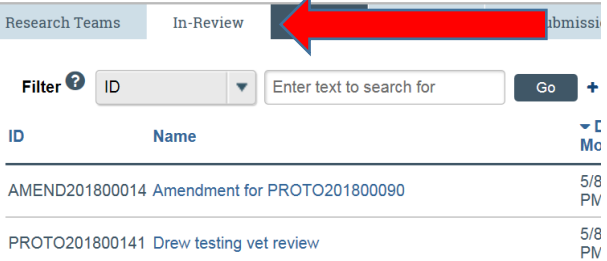

4. The IACUC review process consists of several parts, not all are needed for each submission. Huron Research Suite provides a simple graphical display of the various parts, highlighting the current stage for that submission. The example below shows a submission that is currently under review by the IACUC.

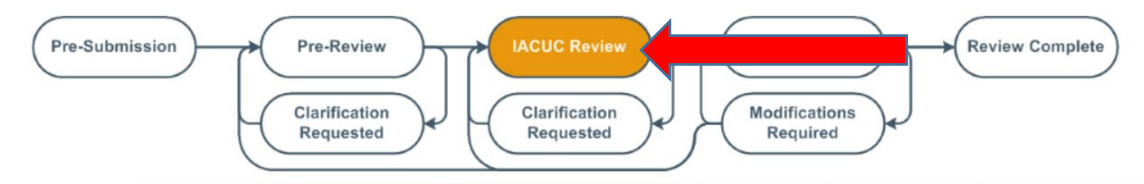

- 5. It is important to know that submissions can move back and forth through the process as the review proceeds, with Huron Research Suite highlighting the current step.
- 6. All steps of the process that have been completed are visible under the "History" tab. This tab records each step, when and who performed the action, as well as copies of all formal communications sent by the IACUC.

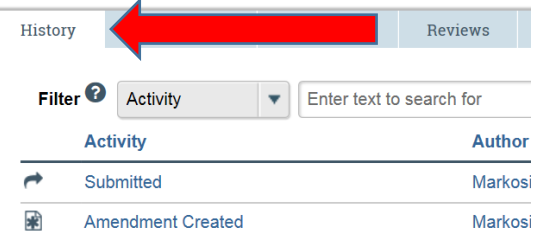

7. All questions, comments or concerns raised during the review process are entered directly into Huron Research Suite on the relevant page. These are also displayed on the "Reviews" tab for that submission, with the dates the review was completed. Please note that additional groups are responsible for aspects of an IACUC protocol, and so Safety, Veterinary and Other Reviews are displayed in this section.

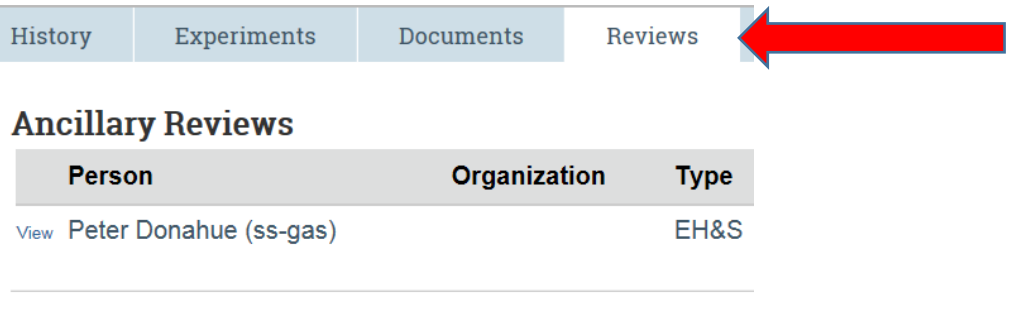

## **Pre-Review**

**Submitted Date:** 

4/30/2018 8:20 AM

8. Copies of all correspondance is maintained in Huron Research Suite and is available at any time. These include formal review notification letters and submission approval letters. The most recent approval letter can always be found at the top right of the screen for approved protocols.

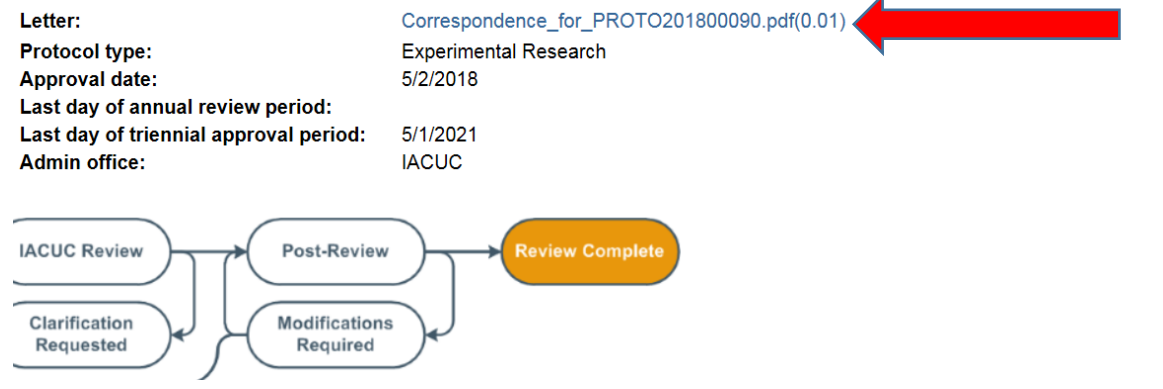